### Form I-9/E-Verify From Start to Finish

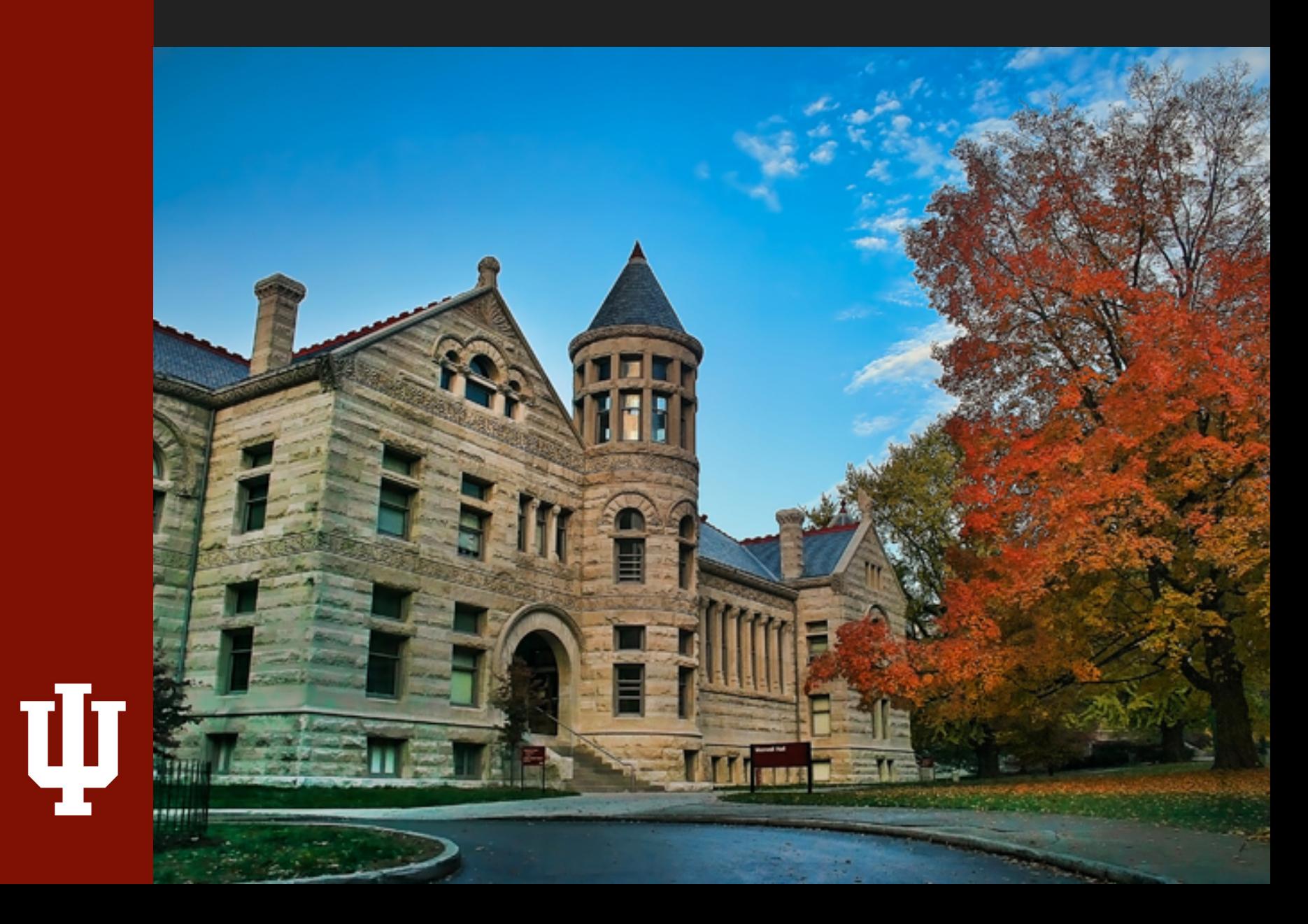

## Form I-9

• What is the Form I-9?

• Who needs to complete one?

• Who does NOT need to complete one?

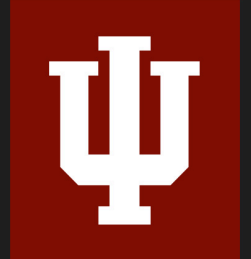

### Student I-9 Documents Reminder

- Remind all incoming students that intend to work at IU to bring their acceptable Form I-9 documents with them. Documents must be unexpired originals (photocopies and/or scans are **not acceptable**).
- Communications Available

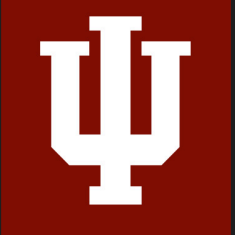

## When to Complete a Form I-9

- After an offer has been accepted
- Section  $1 =$  End of first day of employment
- Section  $2 = By$  the 3<sup>rd</sup> business day of employment

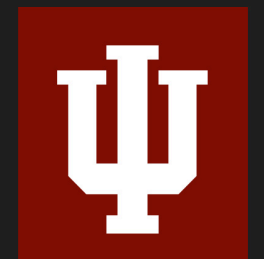

**Rehires** 

### One.IU

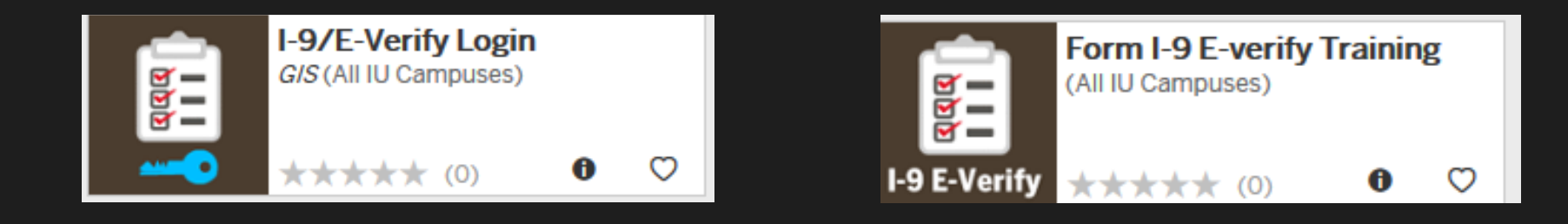

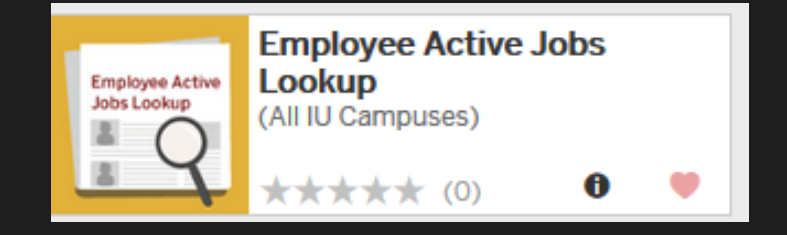

ψ

### Employee Active Job Lookup in HRMS

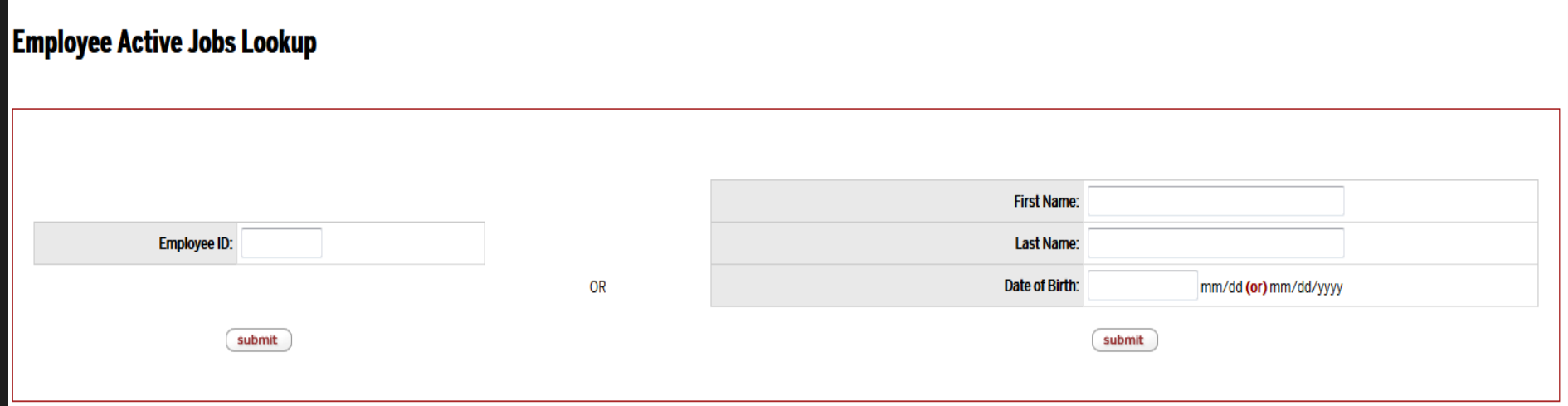

### Check to see if the employee has an active job

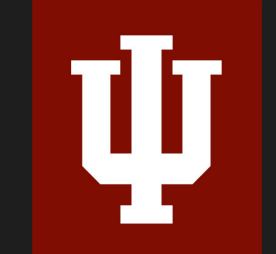

INDIANA UNIVERSITY HUMAN RESOURCES *5*

### HireRight I-9/E-Verify Platform

### HIRE <mark>Right</mark>

#### Company ID:  $\sqrt{2}$ IUHOO02 User Name: jpaflas@iu.edu  $\sqrt{2}$ Password: ..............

Remember my Company ID and User Name

#### Login

Need help with login?

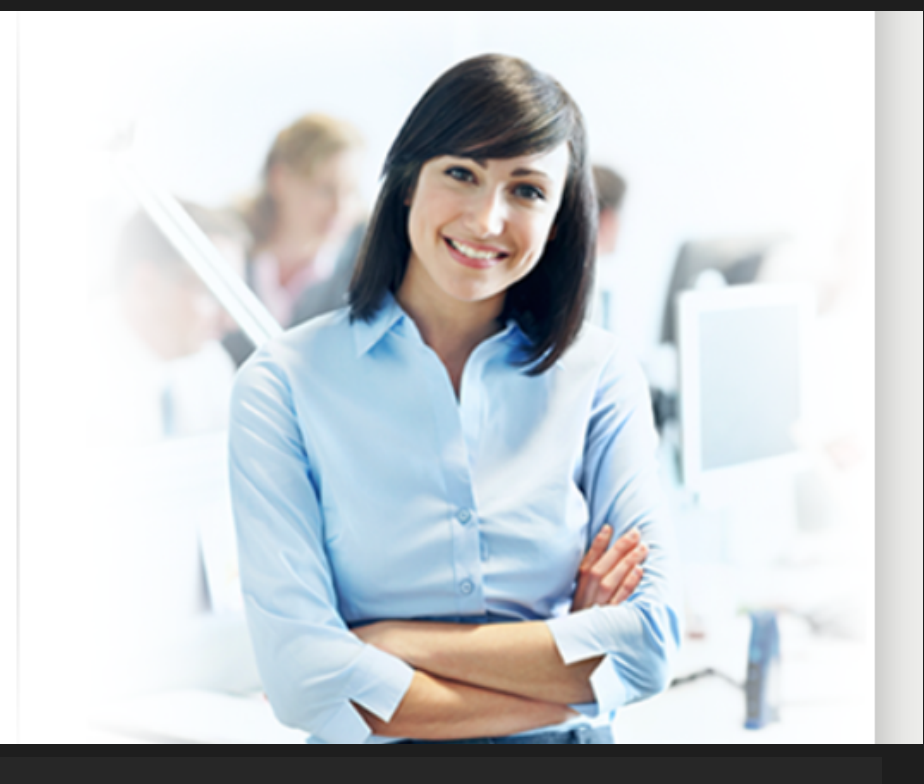

### Password is good for 90 Days

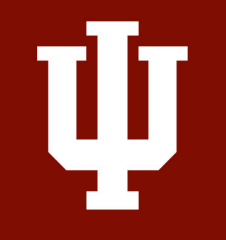

## Log into HireRight

### Enter company ID, user name and password.

### This information is provided by HireRight via email

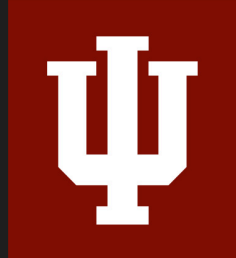

### HireRight Platform

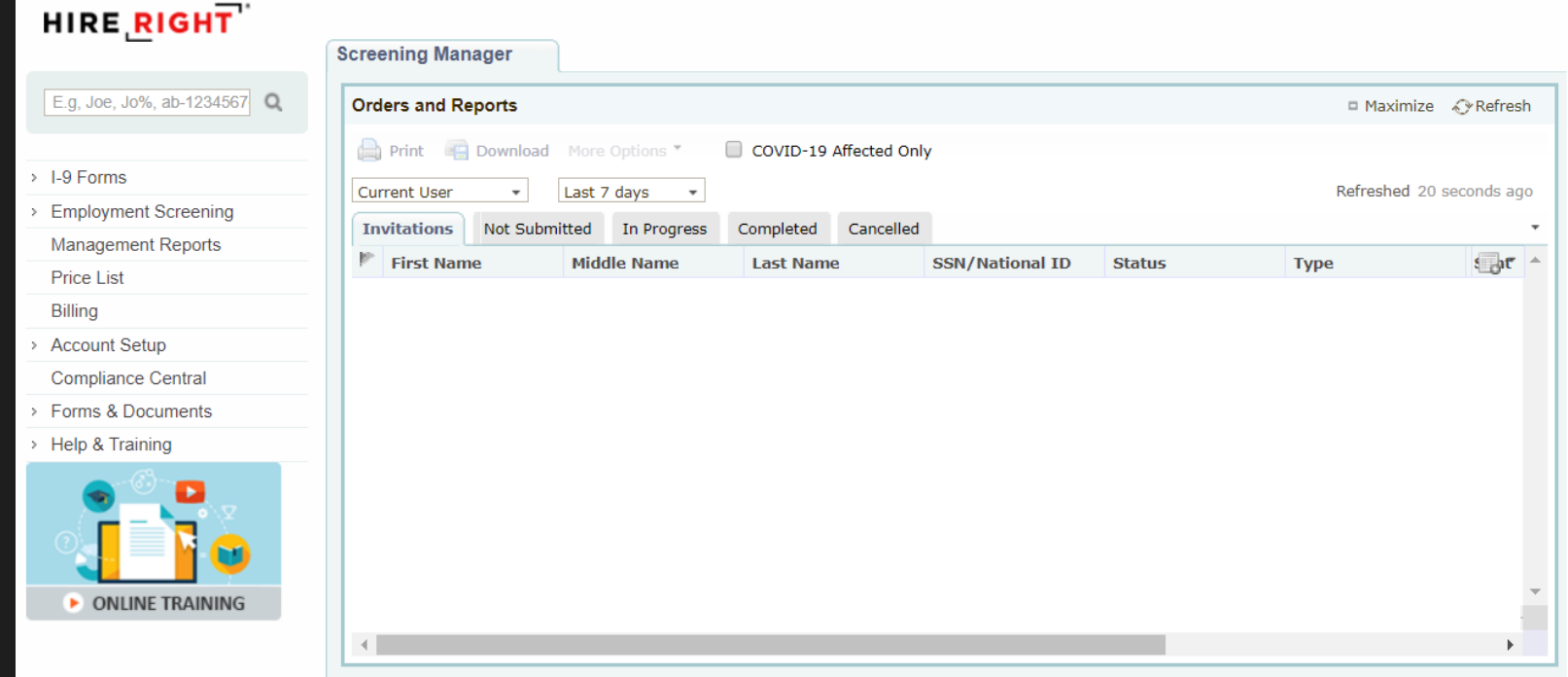

### Main Dashboard

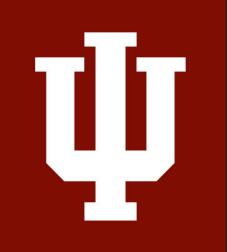

## Access I-9 and E-verify Tools

### Click on **I-9 Forms** Click on **Manage I-9 Forms** to open I-9 dashboard

Ų

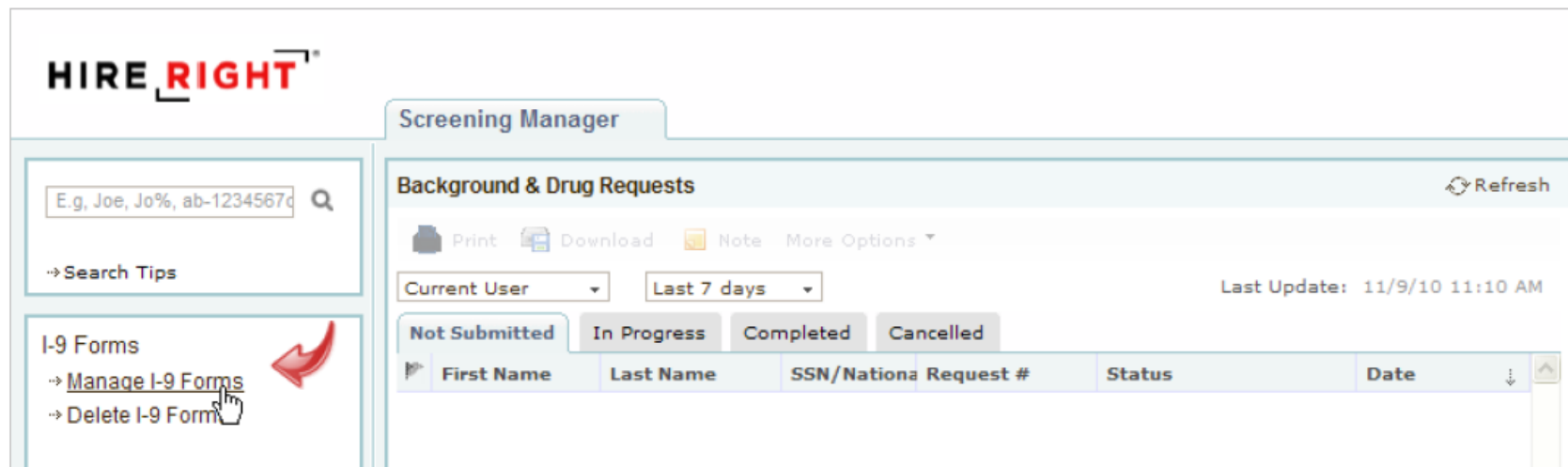

## Search for I-9

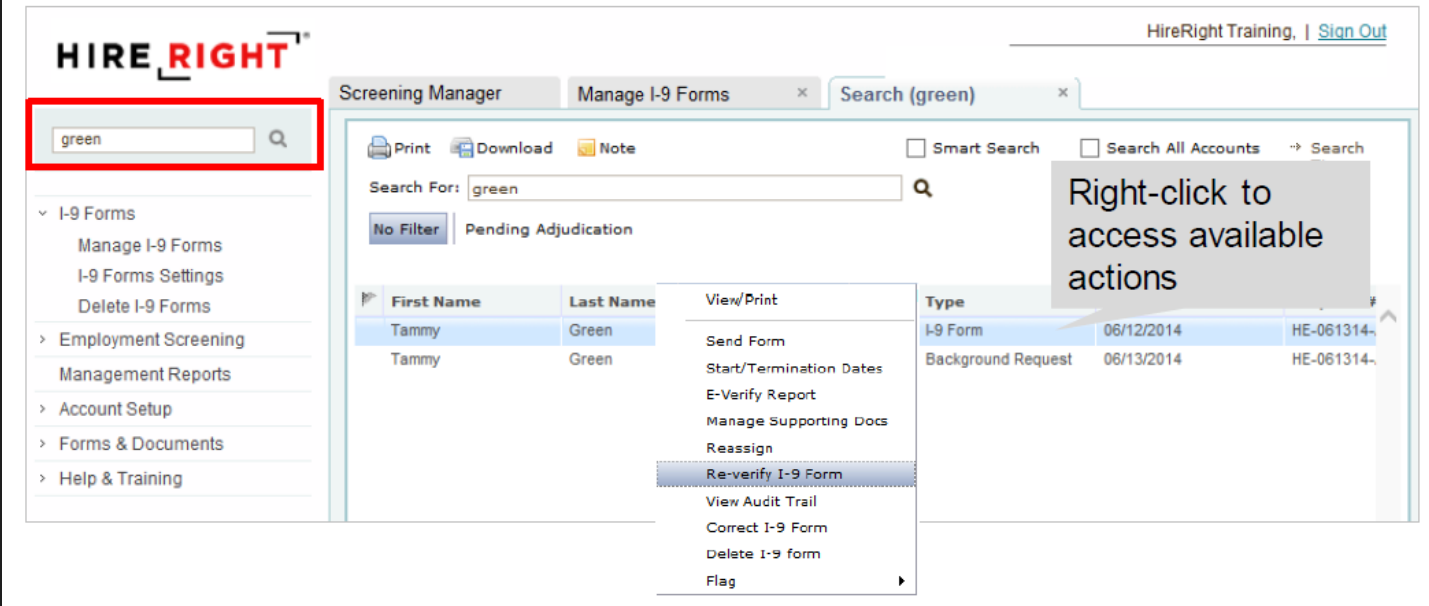

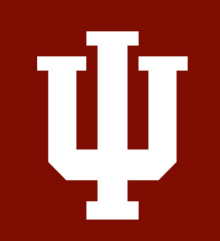

## Competing Section 1 of the Form I-9

- Filled out by the new employee
- All fields are required except for E-mail address and telephone number
- Information Levels

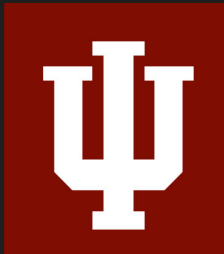

• HireRight system allows edits to Section 1

## Email Invite to Employee

- 1.I-9 Forms for options.
- 2.Manage I-9 Forms to access menu.
- 3.Invite Employee for email prompt.

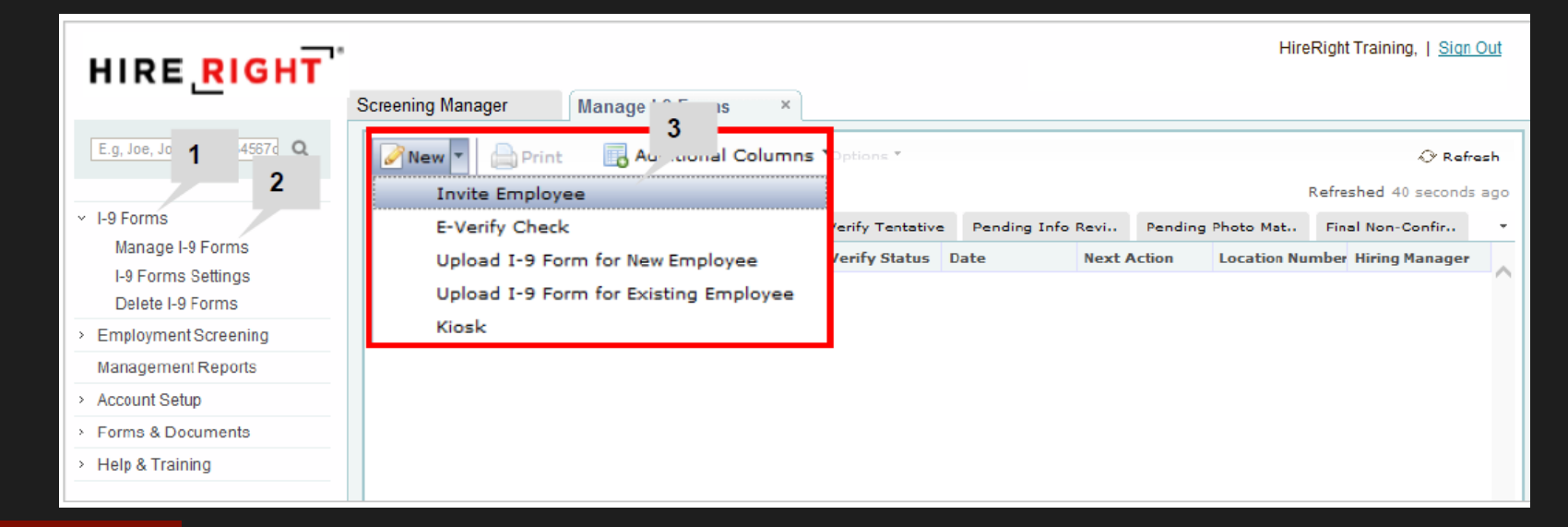

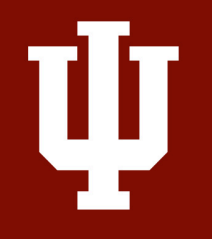

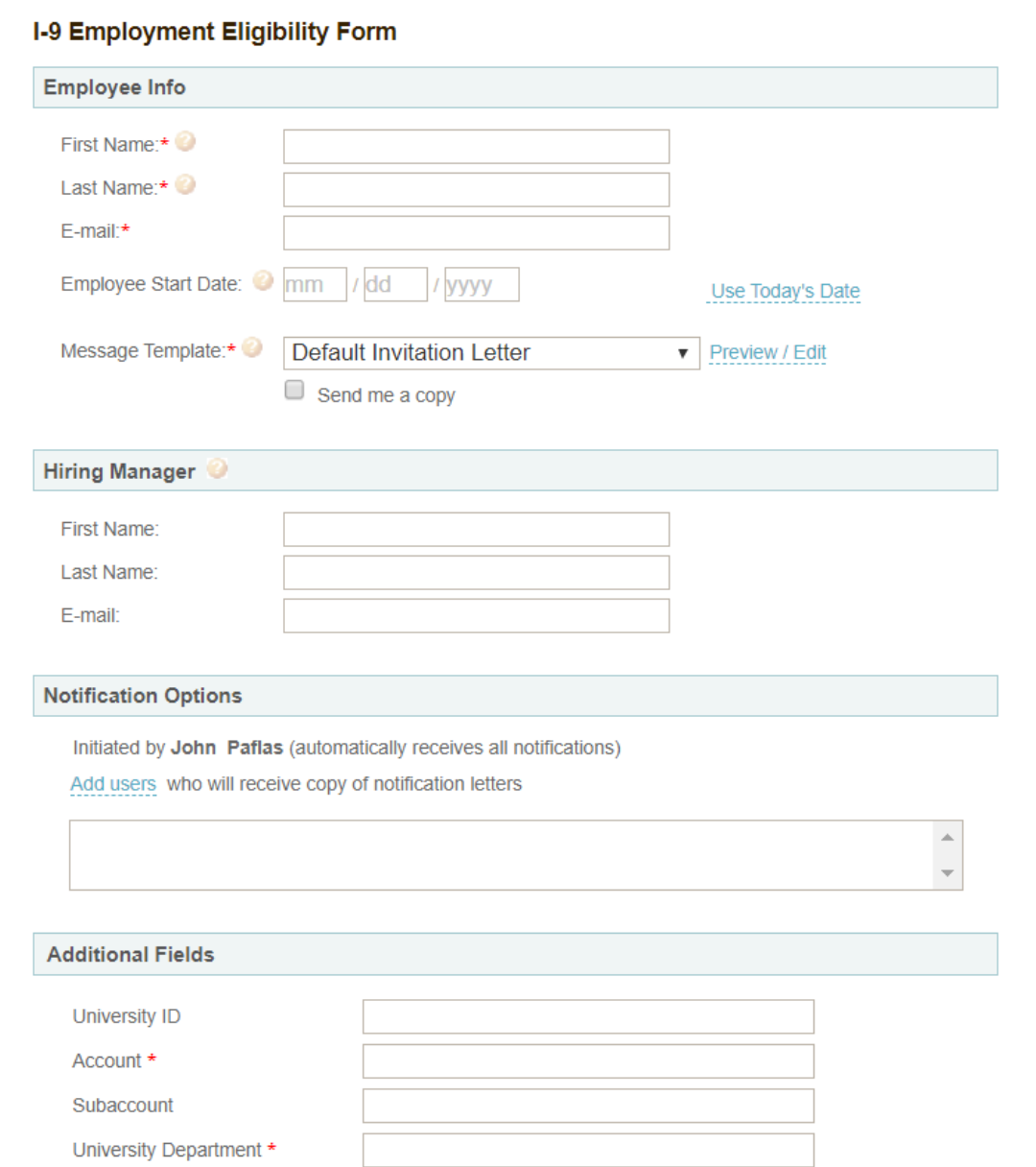

### INDIANA UNIVERSITY *13*

Ý

### Resend to Employee if I-9 is not Completed

### From **Sent to Employee** tab:

Click employee to select and use choose **Resend**.

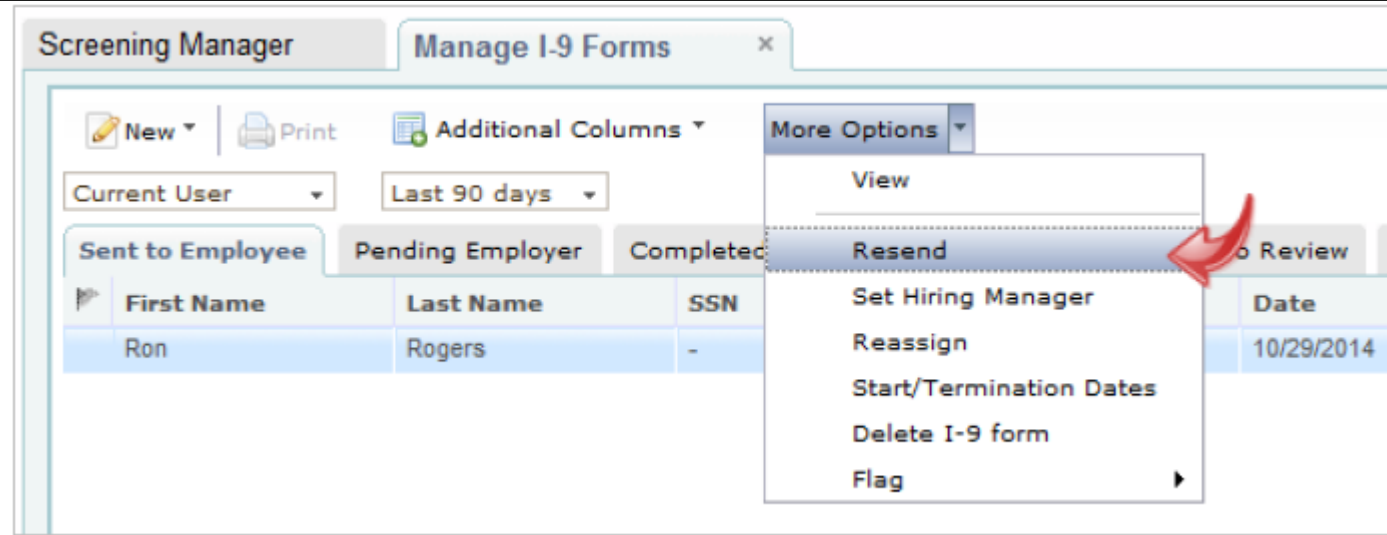

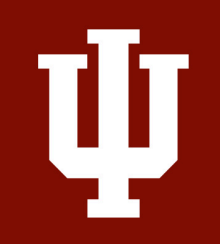

## New Hire: Letter and Instructions

#### **EMPLOYMENT ELIGIBILITY VERIFICATION**

<sup>®</sup> Directions

#### **Employee Information and Attestation Worksheet**

Section 1 Review and E-Sign by Preparer and/or Translator

Section 1 Review and E-Sign by Employee

Form I-9 Instructions

成

List of Acceptable Documents

Who is Issued This Document?

Sample Document Images

Information on Receipts<sup>1</sup>

#### **Employment Eligibility Verification - Directions**

All new employees are required by federal law to complete Section 1 of an I-9 Employment Eligibility Form by the first day of work for pay.

Please complete this form as soon as possible. Enter all information on the form. The official Form I-9. Employment Eligibility Verification Instructions are located on the left or by clicking here. The List of Acceptable Documents is also located on the left or by clicking here.

#### **Save Form and Exit**

As you are completing the I-9 employment eligibility form, you will have the option of saving your work and exiting at any time by clicking the "Save Form & Exit" link located at the top of every page. You will be able to return to the I-9 employment eligibility verification form later to complete and submit the form.

#### Signing the I-9 Employment Eligibility Form

When you are finished completing the form, please click the "Electronically Sign" button on the form.

#### **Help**

If you have questions about completing the I-9 employment eligibility form, please contact support at customerservice@hireright.com. If you have questions about the content of the I-9 employment eligibility form, please call 1-866-521-6995. Customer Support hours are: Sundays 5:00 PM - Fridays 9:00 PM (Pacific Time).

Proceed with I-9 Employment Eligibility Form

## Employee Information

ψ

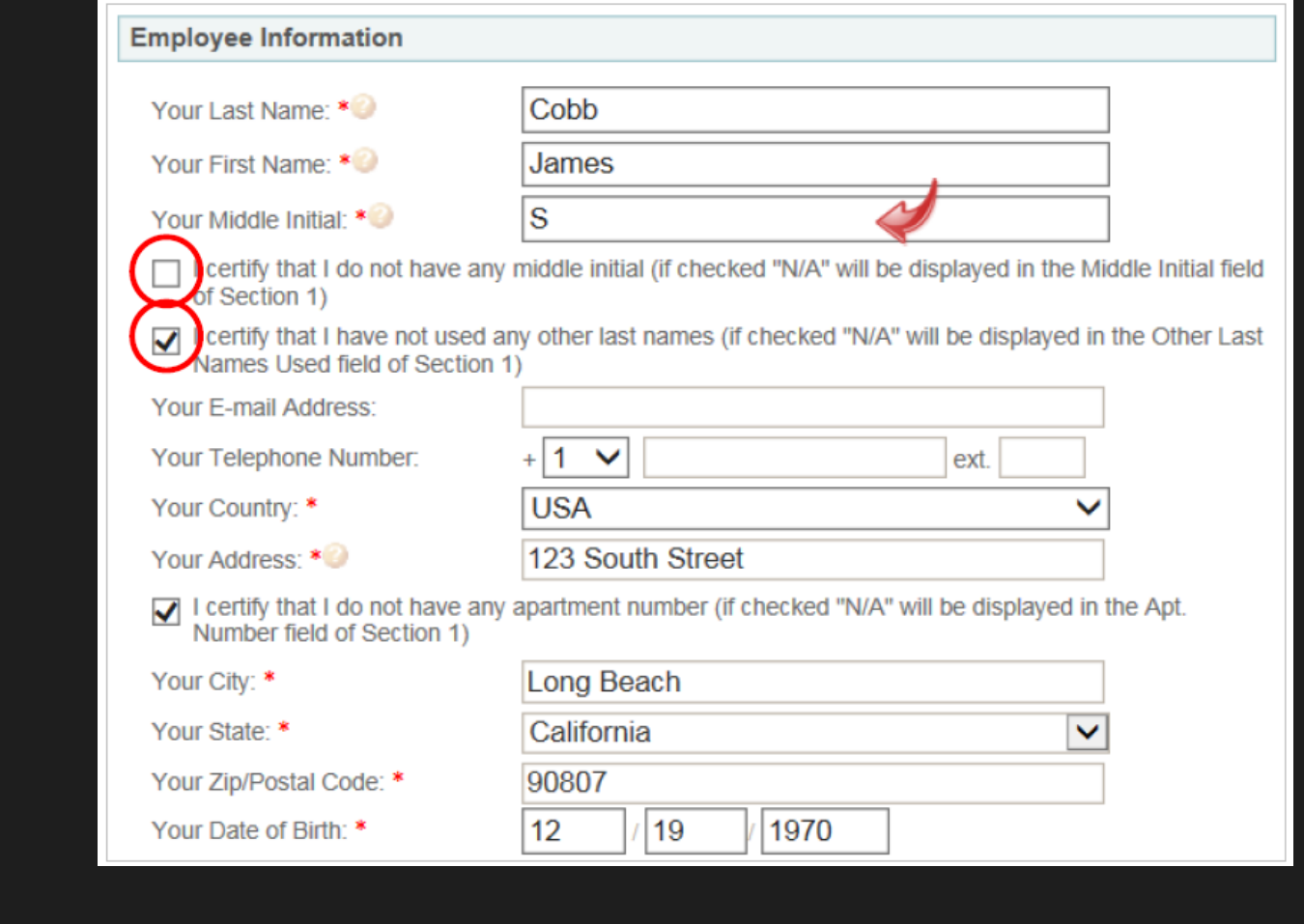

## Citizenship or Immigration Status

### SSN is required for E-verify

#### **Citizenship or Immigration Status**

What is your citizenship or immigration status? \*

Your Social Security Number: \*

Re-enter Social Security Number: \*

- Select From List --**Citizen of the United States** Noncitizen national of the United States **Lawful Permanent Resident** 

Alien Authorized to Work

certify and understand that I alone have provided and entered the information above to complete the Employee Information and Verification section of my Form I-9. I am also aware that federal law provides for imprisonment and/or fines for false statements or use of false documents in connection with the completion of the Form I-9. \*

Proceed to Form I-9 Completion

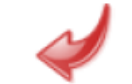

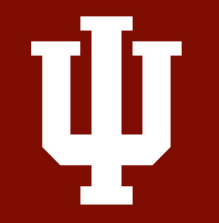

## Citizenship or Immigration Status

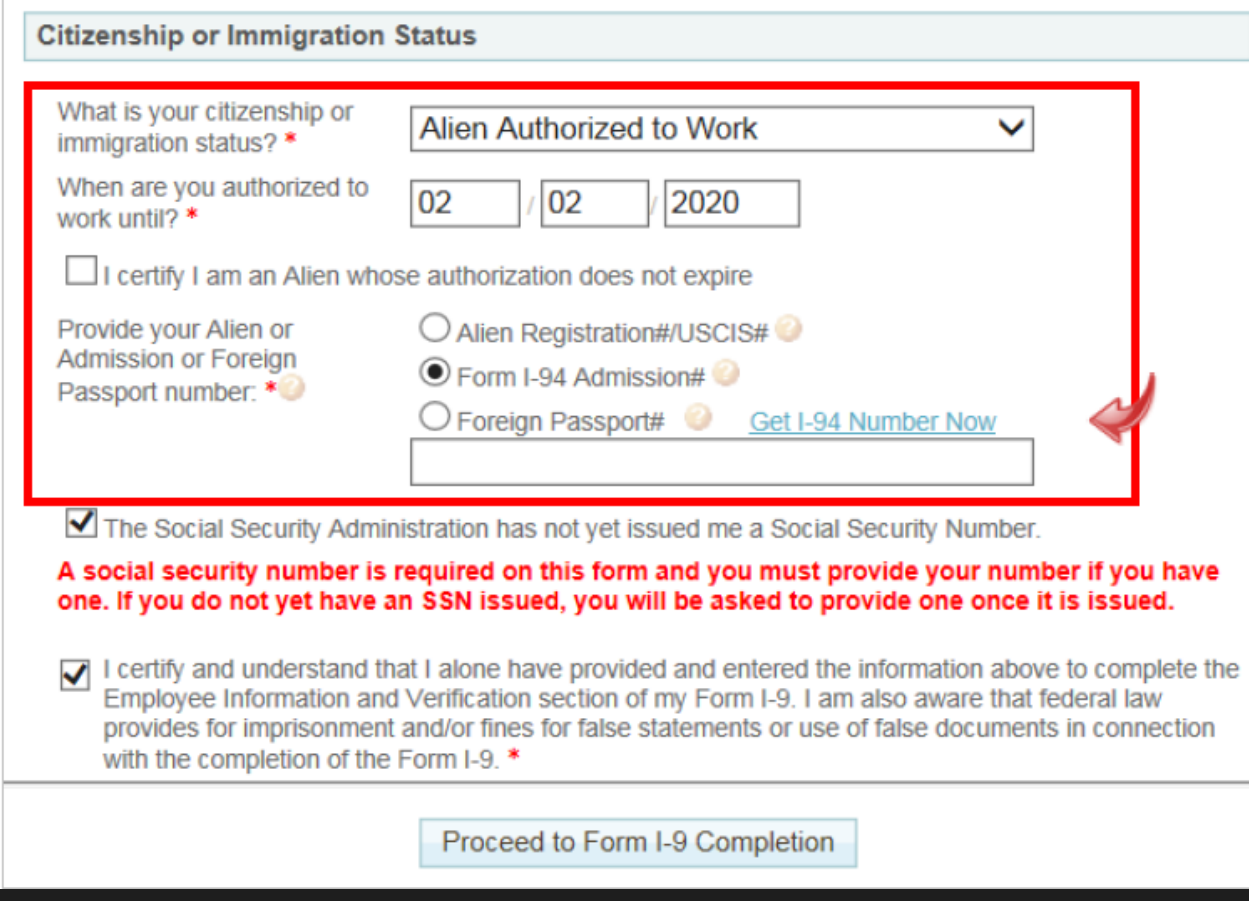

#### INDIANA UNIVERSITY *18*

ψ

Completing Section 1

### Permanent Resident

- Alien Registration #
- USCIS #

### Alien Authorized to Work

- Alien Registration/USICS #
- Form I-94 Admission #
- Foreign Passport #

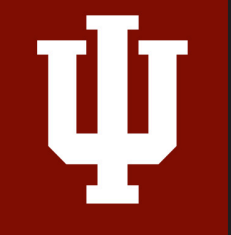

### Employee Review and Signature/Submission

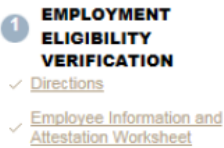

**Section 1 Review and E-Sign by Employee** 

#### Section 1 Review & E-Sign by Employee

Fields marked with an \* are required

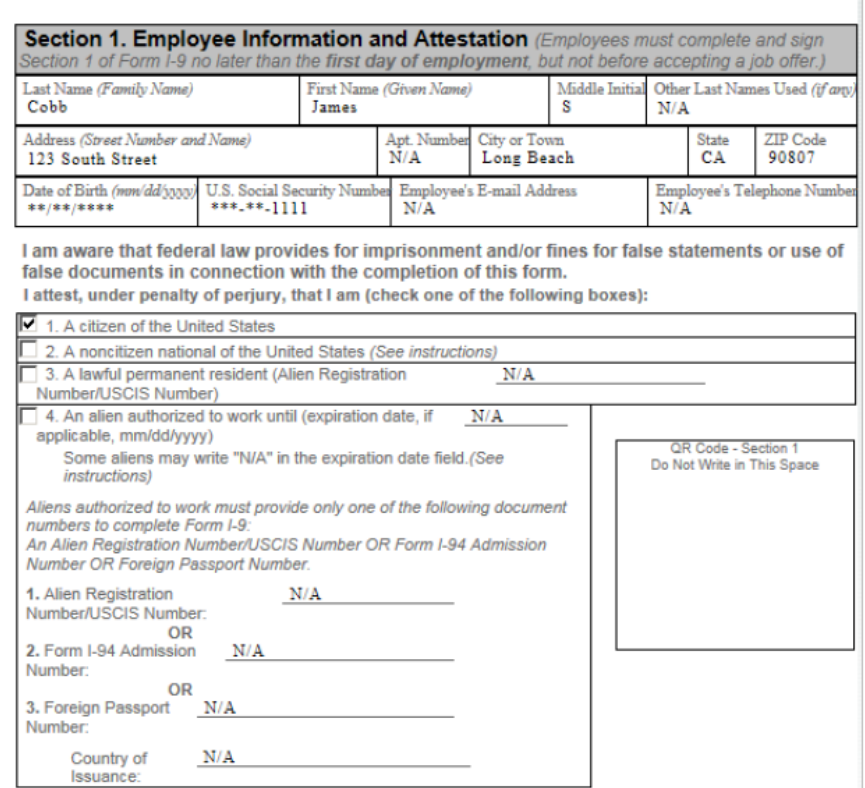

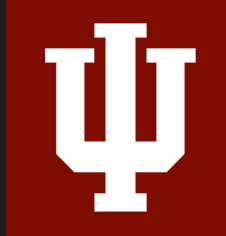

### Employee Review and Signature/Submission

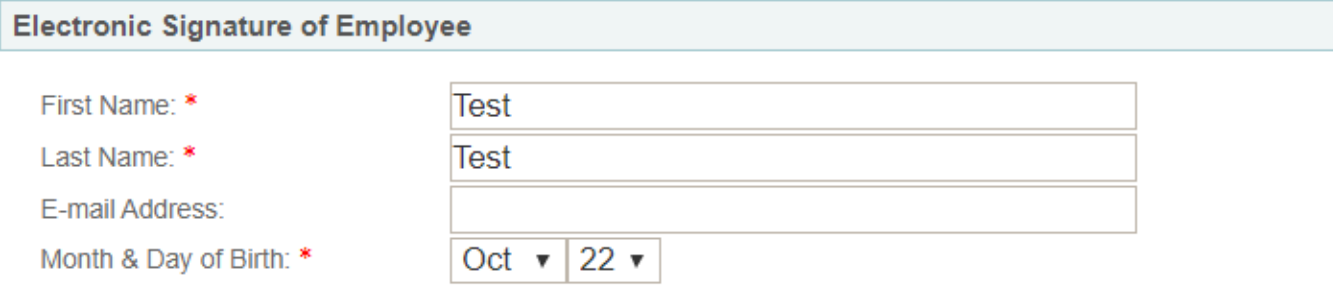

- I am aware that federal law provides for imprisonment and/or fines for false statements or use of false documents in connection with the completion of this form. \*
- I understand that I am using electronic means to sign this document, and I consent to signing this document ✔ electronically. \*
- I certify that the information that appears above on the Form I-9 is exactly as I entered it in the Employee  $\overline{\smash[b]{\mathscr{I}}}$ Information and attestation Worksheet. \*
- I understand that by typing my information above, I am certifying that I am the person identified by this  $\blacktriangledown$ information, and that my providing this information and clicking the "Electronically Sign" button below will constitute my electronic signature. \*

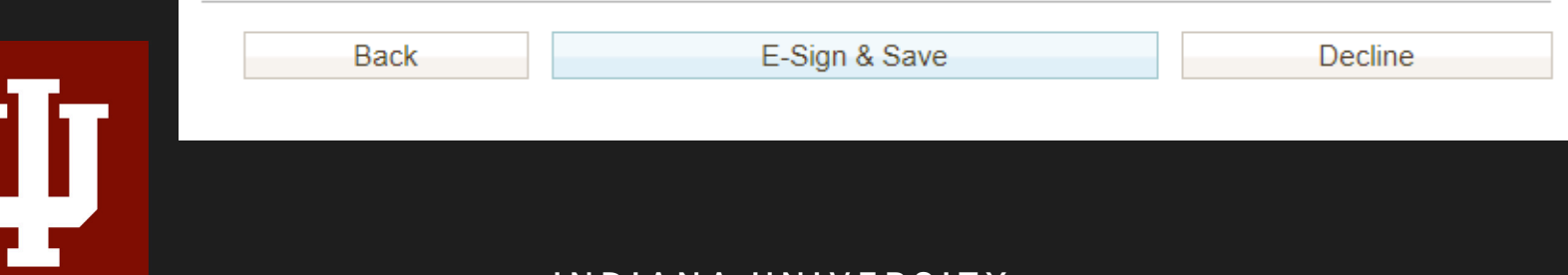

## Employee Confirmation of Success!

![](_page_22_Picture_1.jpeg)

![](_page_22_Picture_2.jpeg)

## Most Common Issues w/Section 1

- Employee not filling in the fields correctly or typos
- Selecting the wrong citizenship or immigration status
- An alien authorized to work entering in the wrong work until date

![](_page_23_Figure_4.jpeg)

US Citizen not entering in a SSN

![](_page_24_Picture_9.jpeg)

![](_page_24_Picture_1.jpeg)

## Correcting I-9 Forms

Corrections may be made for the following reasons:

-Section 1 errors must be corrected by the New Hire •Update an I-9 with newly issued SSN •Make necessary correction to Section 1 such as misspelled name

-Section 2 and Section 3 errors must be corrected by Employer

- •Correct adjusted Start Date
- •Correct document information
- •Enter live document information (receipts)

![](_page_25_Picture_7.jpeg)

## Making Corrections

1.Locate the I-9, right-click, and select *Correct I-9 Form*.

2.Options provided are dependent on the status of the I-9 form.

3. Use provided options to direct Correction to the appropriate party. •Section 1 –Employee •Section 2 –Employer •Optional –Hiring Manager

![](_page_26_Figure_4.jpeg)

## Demo of Section 1 Completion

### https://ows01.hireright.com/login/

![](_page_27_Picture_2.jpeg)

## Overview of Steps to Complete Section 2

Employer Responsibilities -

- Physically examine documents provided by New Hire – COVID 19 Process
- Access Form I-9 via HireRight or notification
- Complete Section 2
- Automated submission to E-Verify
- Upload PDF of Documents in HireRight, if applicable
- Cannot Specify Which Documents

![](_page_28_Picture_8.jpeg)

## Completing Section 2 of the Form I-9

• List A

• List B & C

• Verify Identity & Work Authorization

![](_page_29_Picture_4.jpeg)

• List B document must have a photograph due to E-Verify

1. Click on **I-9 Forms**

ψ

2.Click on **Manage I-9 Forms** to open I-9 dashboard

![](_page_30_Picture_25.jpeg)

![](_page_30_Figure_4.jpeg)

### 3. Click **New Hire** to select that record

Ŵ

### 4. Use **More Options** or **right-click** to select Verify I-9 Docs

![](_page_31_Picture_28.jpeg)

![](_page_32_Picture_13.jpeg)

![](_page_32_Picture_2.jpeg)

### Review Section 1

Review Section 1 The Section 2 completer is responsible for ensuring *Section 1 is reviewed for accuracy* before completing Section 2.

![](_page_33_Picture_2.jpeg)

Click **NEXT** to complete Section 2

Ŵ

![](_page_34_Picture_14.jpeg)

## Complete the Worksheet

### **Confirm** Employee's Start Date

## Review your contact information for accuracy

## Click **Proceed to I-9 Form Completion**

![](_page_35_Picture_4.jpeg)

![](_page_36_Picture_13.jpeg)

![](_page_36_Picture_1.jpeg)

## Section 2: Review & E-sign

![](_page_37_Picture_13.jpeg)

![](_page_37_Picture_2.jpeg)

### Restricted Social Security Cards

![](_page_38_Picture_1.jpeg)

![](_page_38_Picture_2.jpeg)

![](_page_39_Picture_1.jpeg)

![](_page_39_Picture_2.jpeg)

![](_page_39_Picture_3.jpeg)

![](_page_40_Picture_17.jpeg)

![](_page_40_Picture_2.jpeg)

![](_page_40_Picture_3.jpeg)

![](_page_41_Picture_17.jpeg)

![](_page_41_Picture_2.jpeg)

### DS-2019

![](_page_42_Picture_1.jpeg)

![](_page_42_Picture_2.jpeg)

### Employment Authorization Document (EAD)

![](_page_43_Picture_1.jpeg)

![](_page_43_Picture_2.jpeg)

### Permanent Resident (Green Card)

![](_page_44_Picture_1.jpeg)

Permanent Resident (Green Card)

![](_page_44_Picture_3.jpeg)

### Use Search to find an Existing I-9 form

Be sure it is the I-9 Form, not the E-verify or Background Report record type. - Right-click for the menu.

![](_page_45_Picture_22.jpeg)

![](_page_45_Picture_3.jpeg)

## Most Common Issues w/Section 2

- Incorrect document options show up under List A or B & C
- I-94 expiration date does not match work until date
- Document number typos

![](_page_46_Picture_4.jpeg)

![](_page_46_Picture_5.jpeg)

## Demo of Section 2 Completion

### https://ows01.hireright.com/login/

![](_page_47_Picture_2.jpeg)

## E-Verify

- State of Indiana requirement
- Requires SSN
- All cases must be reviewed

![](_page_48_Picture_4.jpeg)

98% are returned "Authorized to Work" 2% require additional steps

## E-Verify – Delay

- Awaiting Social Security Number
- Technical Problem
- Audit revealed new hire not run

![](_page_49_Picture_4.jpeg)

### **Other**

### Reviewing E-Verify Cases

![](_page_50_Picture_20.jpeg)

![](_page_50_Picture_2.jpeg)

Some E-Verify cases will not be completed immediately

### Photo-Matching E-Verify Cases

![](_page_51_Picture_1.jpeg)

![](_page_51_Picture_2.jpeg)

If the E-Verify case requires photo-matching remember to upload the document into HireRight.

## Manage Supporting Documents

1.Return to **Manage I-9 Forms** dashboard or use **Search** to locate the I-9 record

2.Right-click the employee's record

3.Select **Manage Supporting Docs** – Use to 'Upload' or 'Delete' documents, if needed

![](_page_52_Picture_37.jpeg)

## Most Common Issues with E-Verify

- Not reviewing E-Verify cases
- Not uploading photo-matching documents

• E-Verify late cases

![](_page_53_Figure_4.jpeg)

### Adding SSN to I-9 Form

![](_page_54_Picture_13.jpeg)

![](_page_54_Picture_2.jpeg)

### SSN Pending Form I-9s

Employer sends Section 1 back to the New Hire to correct once the SSN card is issued.

•New Hire corrects section 1 to include SSN.

•Employer right-clicks on the corrected I-9 record in HireRight and selects "Order E-Verify".

•E-Verify runs its normal course.

![](_page_55_Picture_5.jpeg)

The employee does not need to bring their SSN to you. The E-Verify check will be submitted once the SSN has been entered

### Reverification Form I-9s

Complete Required Information fields, as needed, to document the update. Click Proceed to Form I-9 Completion and employee's applicable I-9 information is updated.

![](_page_56_Picture_2.jpeg)

![](_page_56_Picture_3.jpeg)

## General Changes - HireRight Platform

- Various Notifications to Employees and I-9 Processors.
	- Including Expiring I-9s.
- Corrections on Sections 1 and 2 before E-Verify.
- Employees can login more than once.

![](_page_57_Picture_5.jpeg)

## General Changes - HireRight Platform

• Hover over question marks for more information

• You will need departmental Account Number for billing

![](_page_58_Picture_3.jpeg)

![](_page_59_Picture_0.jpeg)

INDIANA UNIVERSITY *59*

# QUESTIONS?

## THANK YOU